# **1 Putty**

# **1.1 Sumario**

- [1](#page-0-0) [Cliente gráfico putty para plataformas Windows e UNIX](#page-0-0)
	- ♦ [1.1](#page-0-1) Descargar **putty** [para Windows Intel x86 dende a ligazón http://www.chiark.greenend.org.uk/~sgtatham/putty/download.html](#page-0-1)
	- [1.2](#page-2-0) [Exemplos de conexión con Putty](#page-2-0) ♦
		- [1.2.1](#page-2-1) [Exemplo 1. Conexión a través do Porto Serie COM1. Configuración Switch HPPROCURVE 2424M](#page-2-1) ◊
			- ⋅ [1.2.1.1](#page-2-2) [Imaxe Panel\\_Frontal Switch HPProcurve 2424M](#page-2-2)
				- ⋅ [1.2.1.2](#page-3-0) [Establecer a conexión Serie co Switch](#page-3-0)
		- ◊ [1.2.2](#page-6-0) [Exemplo 2. Configuracións de putty para establecer unha conexión SSH](#page-6-0)
- [2](#page-6-1) [Comandos putty](#page-6-1)
	- [2.1](#page-6-2) [Comando pscp para copias mediante conexións cifradas SSH](#page-6-2) ♦
		- [2.1.1](#page-6-3) Descargar **pscp** [para Windows Intel x86 dende a ligazón](#page-6-3) ◊
		- [http://www.chiark.greenend.org.uk/~sgtatham/putty/download.html](#page-6-3)
		- ◊ [2.1.2](#page-8-0) [Exemplo pscp](#page-8-0)
	- [2.2](#page-8-1) [Comando psftp para transferencia de arquivos mediante conexións cifradas SSH](#page-8-1) ♦
		- [2.2.1](#page-8-2) Descargar **psftp** [para Windows Intel x86 dende a ligazón](#page-8-2) ◊
			- [http://www.chiark.greenend.org.uk/~sgtatham/putty/download.html](#page-8-2)
		- ◊ [2.2.2](#page-10-0) [Exemplo psftp](#page-10-0)

# <span id="page-0-0"></span>**2 Cliente gráfico putty para plataformas Windows e UNIX**

## <span id="page-0-1"></span>**2.1 Descargar putty para Windows Intel x86 dende a ligazón**

# **<http://www.chiark.greenend.org.uk/~sgtatham/putty/download.html>**

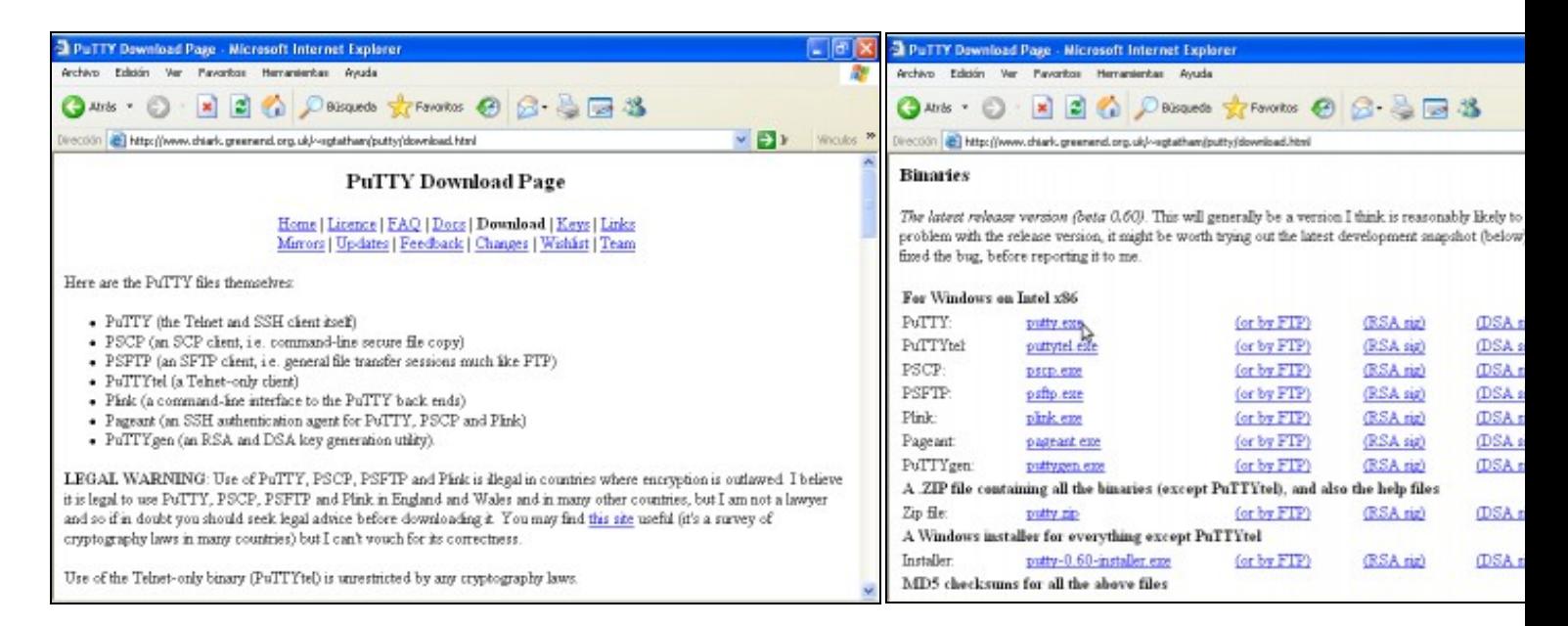

#### **a. URL putty b. Descarga para Windows Intel x86**

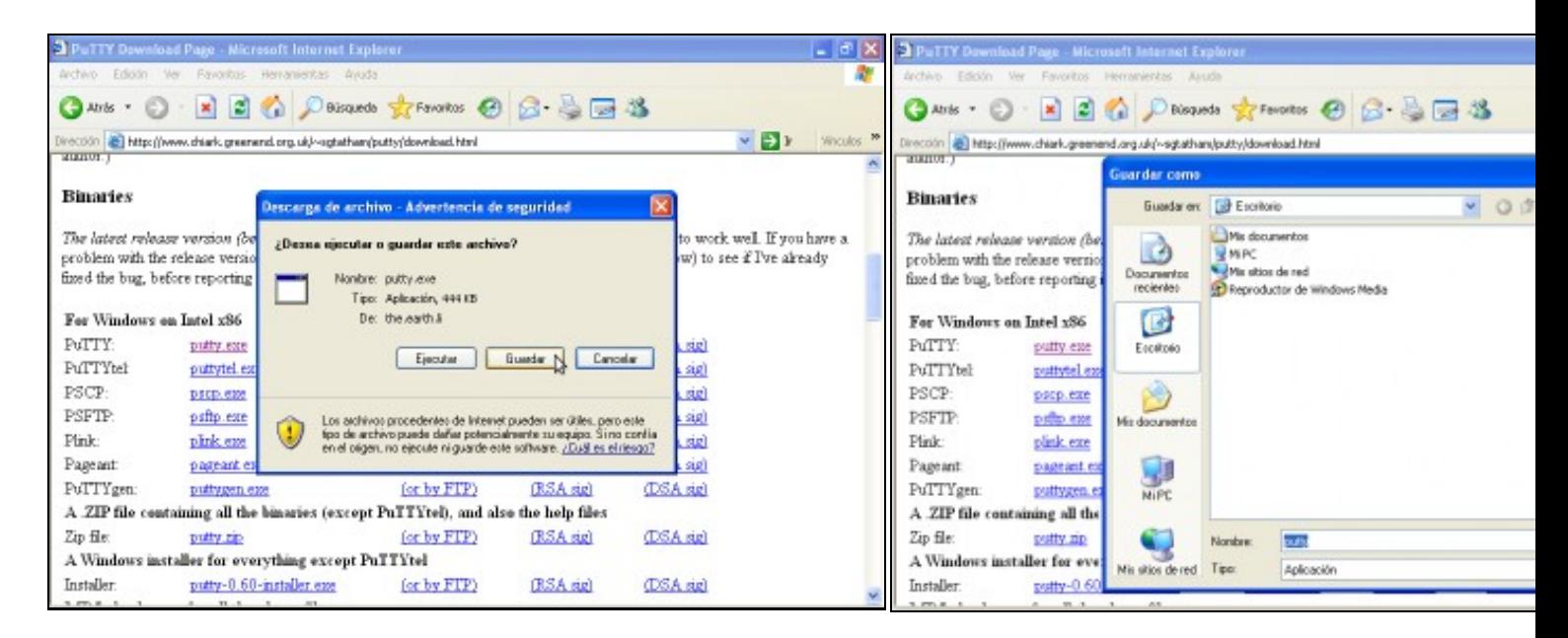

#### Informal<br>Explore load Page - Microsoft Internet Explorer  $|P|$ æ  $\bullet$ O Atai · ○ · × 2 △ A bingada 女 Paratos ④ △ ③ □ 名 eprodutov da<br>Indovrski da Direction<br>(2) http://www.dhish.greenend.org.uk/~sgtathenr/putty/download.html<br>anamum.) Abrir archivo - Advertencia de seguridad  $\sqrt{2}$ ė No se puede comprobar el fabricante. ¿Está seguro de que<br>desen ejecutar esta software? **Binaries** Nonine: putty.exe **Descarga completa EIDB** Fabricante: Fabricante desconscido The latest release version (be to work well. If you have a Tipo: Aplicación problem with the release versio 国 w) to see if I've already De: C:\Documents and Settings\Administrador. Q.IENT... Descarga completa fixed the bug, before reporting Guardado Ejecular N Cancelar putty.exe de the.earth.l For Windows on Intel x86 Preguntar sienpre antes de abrir este archivo. **PuTTY** putty.exe Descargado: 444 KB en 1 seg sigh PuTTYtel puttytel.e Lag Descargar as C:\Documents and Settings\, .. \putty.exe Este activio no tiene ninguna firma digital válida que compruebe su<br>Islamante. Salo ejecute solviane de los labricantes en los que<br>contia : ¿Cómo puedo decide qué soltivale debo ejecutar? **PSCP** Tasa de transferencia: 444 KB/Seo prep.exe aigh PSFTP (sig) psftp.exe Censi el dislogo al teminar la descarga Pink plnk em Ejecular Abricanota Cenar i siel Pagent: pageant et L sig) PoTTYgen: (or by FTP) puttygen exe (RSA sig) (DSA sig) A ZIP file containing all the binaries (except PuTTYtel), and also the help files Zip file: (or by FTP) (RSA sig) (DSA sig) putty rip A Windows installer for everything except PuTTYtel Installer putty-0.60-installer.exe (or by FTP) (RSA sig) (DSA sig)

**e. Descargando... Descarga completa. Pechar**

#### **c. Elixir gardar descarga d. Descargar no Escritorio**

# **f. Lanzar putty.**

Dobre click icona putty--> Deseleccionar Preguntar siempre antes de para evitar que en próximas execucións de **putty** apareza este diálog *Ejecutar*

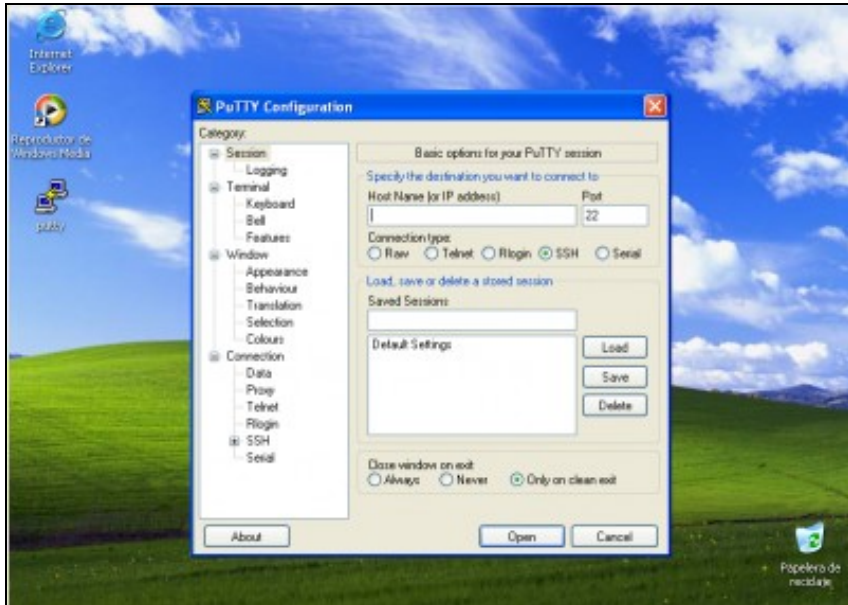

**e. Interface gráfica putty**

# <span id="page-2-0"></span>**2.2 Exemplos de conexión con Putty**

<span id="page-2-1"></span>**2.2.1 Exemplo 1. Conexión a través do Porto Serie COM1. Configuración Switch HPPROCURVE 2424M**

**NOTAS:**

- **1. Picar nas imaxes para velas no tamaño orixinal**
- **2. Para establecer a conexión necesítase un cable serie entre o Host que lanza Putty e o Switch a configurar.**
- **Manuais HPPROCURVE SWITCH 2424M: 3.** 
	- ♦ **[Installation Guide](http://ftp.hp.com/pub/networking/software/59679953.pdf)**
	- ♦ **[Management e Configuration Switch](http://ftp.hp.com/pub/networking/software/59692320.pdf)**
- **4. Quizás che interese o programa [minicom](http://informatica.iessanclemente.net/manuais/index.php/Minicom) para establecer a conexión serie mediante liña de comandos nun terminal Linux**

<span id="page-2-2"></span>**2.2.1.1 Imaxe Panel\_Frontal Switch HPProcurve 2424M**

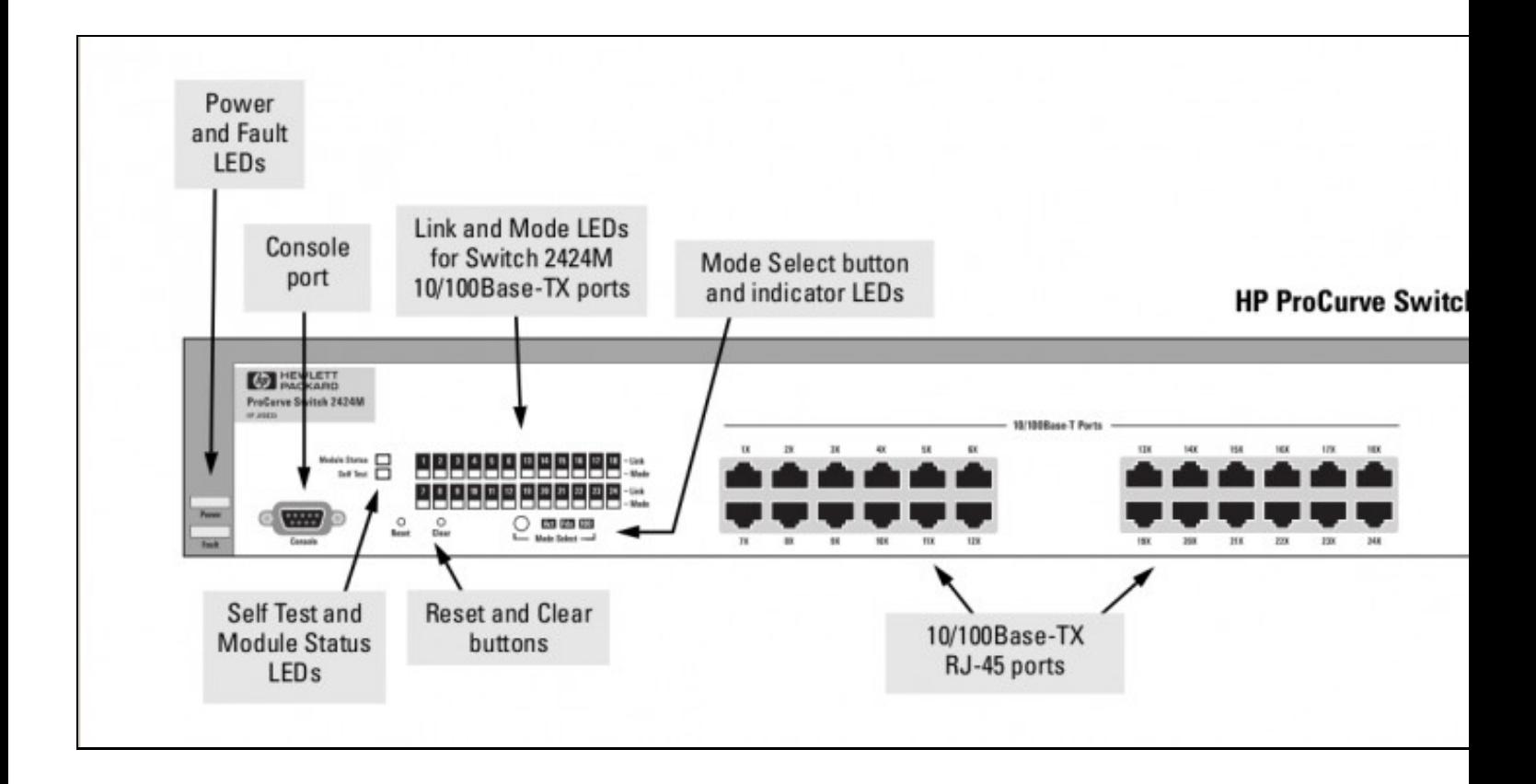

#### <span id="page-3-0"></span>**2.2.1.2 Establecer a conexión Serie co Switch**

- 1. Pulsar **Reset Button** (ver imaxe), para recuperar a configuración inicial do Switch.
- 2. Pulsar **Clear Button** (ver imaxe), durante ao menos 1 segundo para resetear calquera password que puideramos ter configurada para unha conexión serie.
- 3. Configurar **putty** para establecer a conexión en serie co Switch:

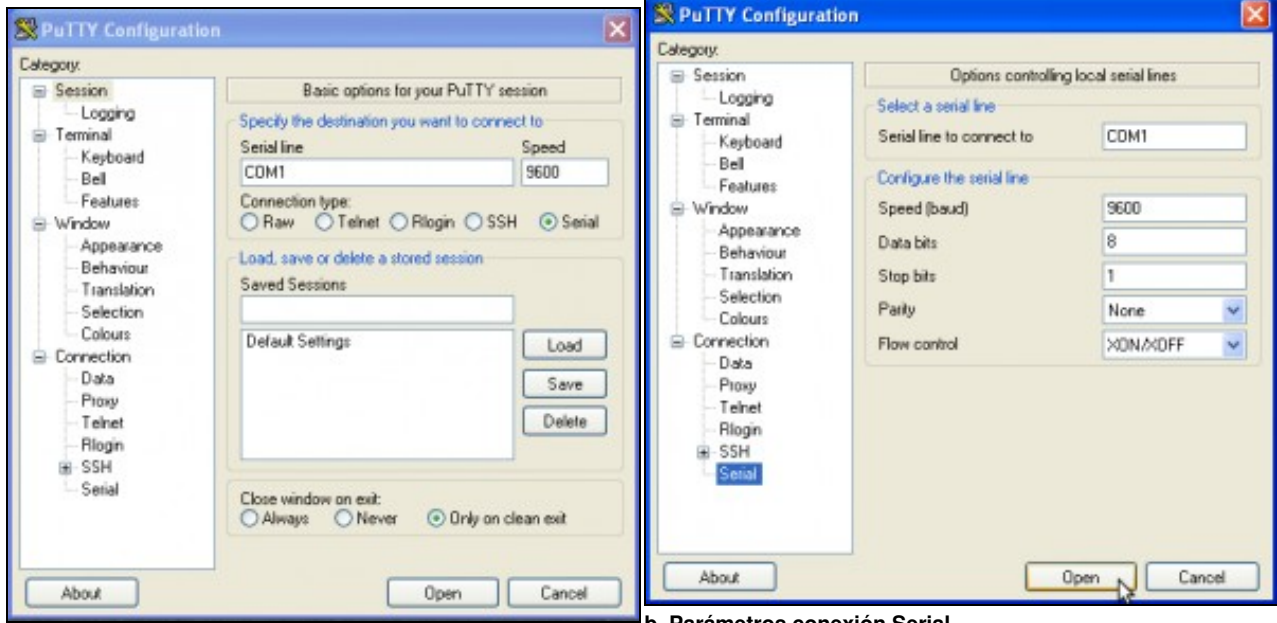

#### **b. Parámetros conexión Serial**.

Deixamos a configuración por defecto e picamos en **Open** para establecer a conexión.

4. Establecendo a conexión co Switch. Proceder:

**a. Activar opción Serial**

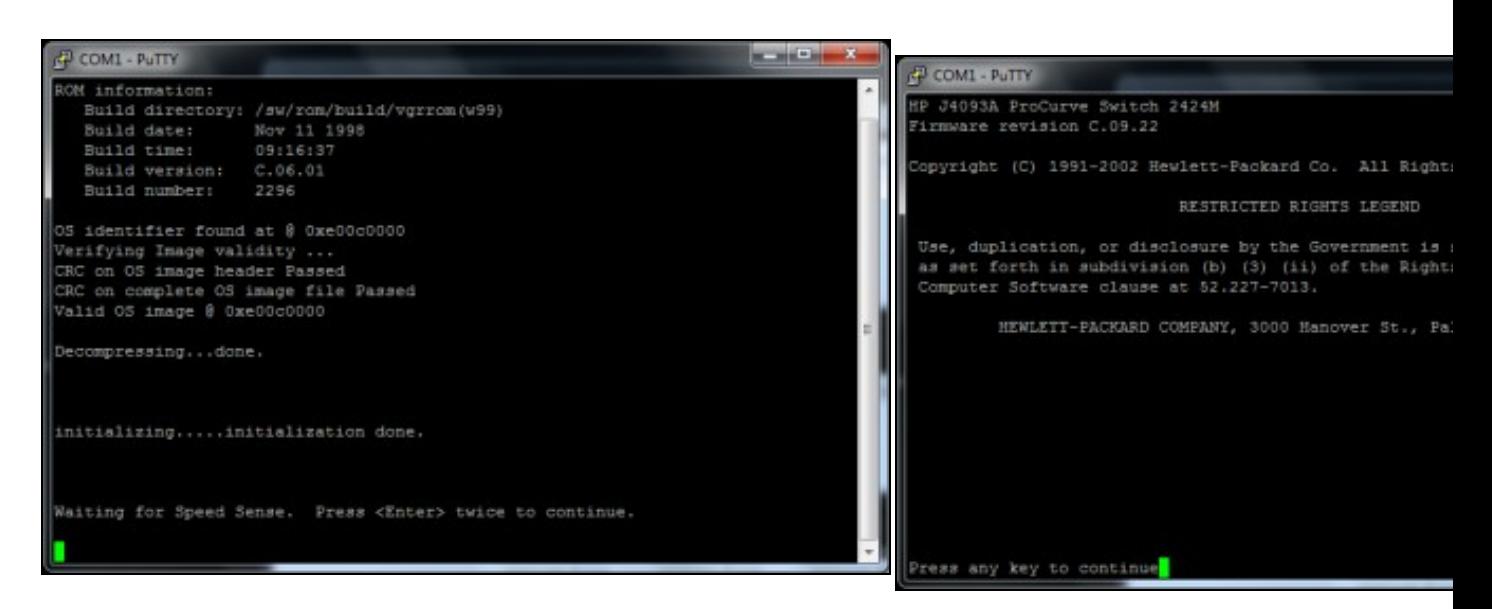

#### **a. Inicializando conexión...**.

Pulsar 2 veces **Enter** para continuar.

#### **b. Pulsar calquera tecla para continuar**.

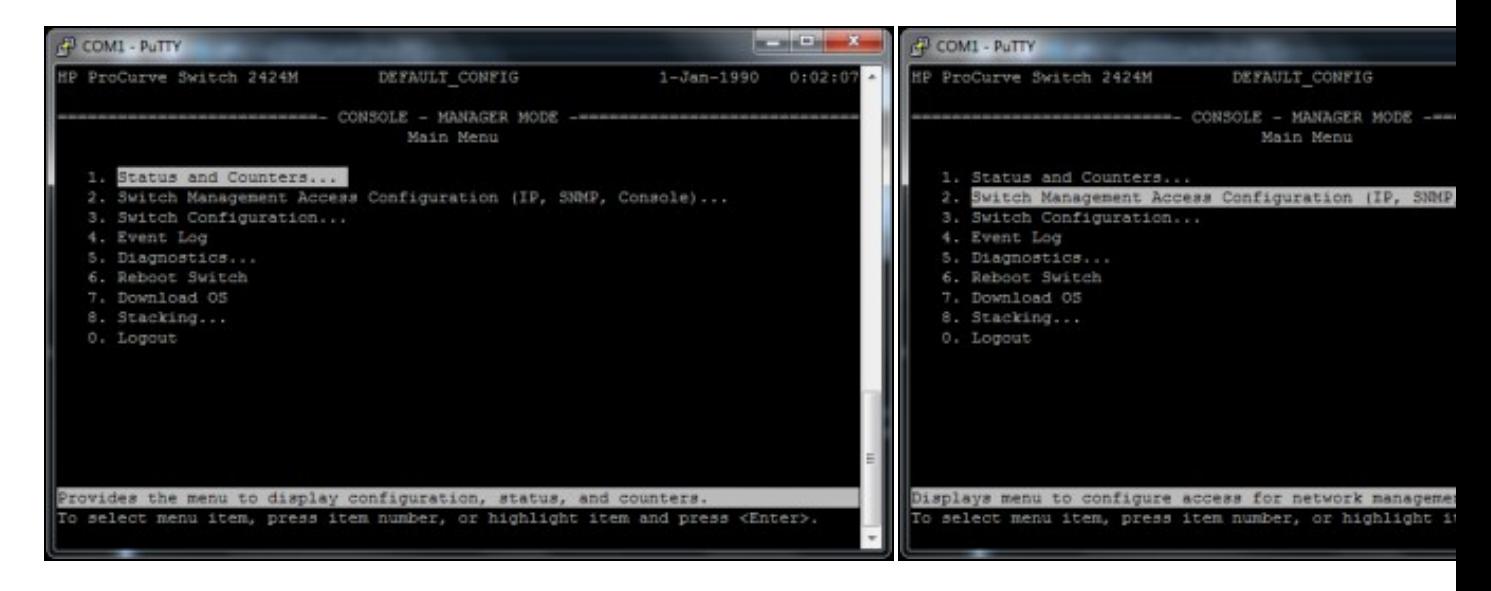

## **c. Menú configuración Switch**. **d. Elixir a Opción 2. Switch Management Access Configuration** .

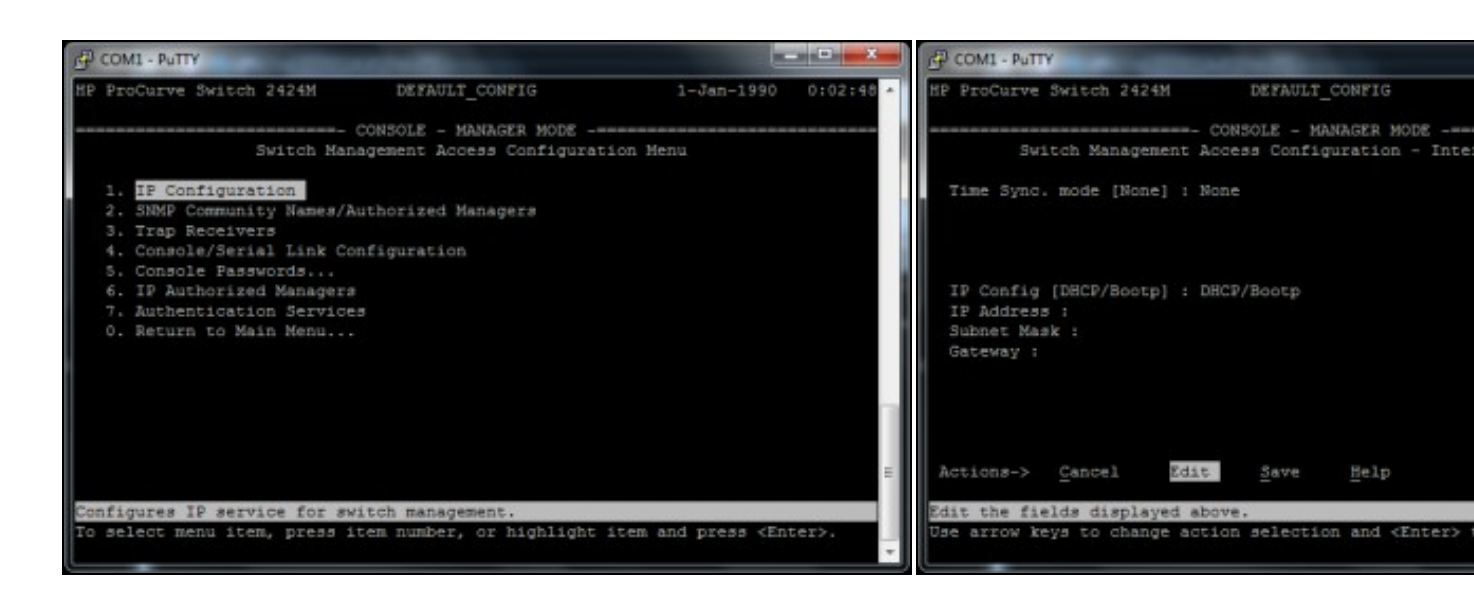

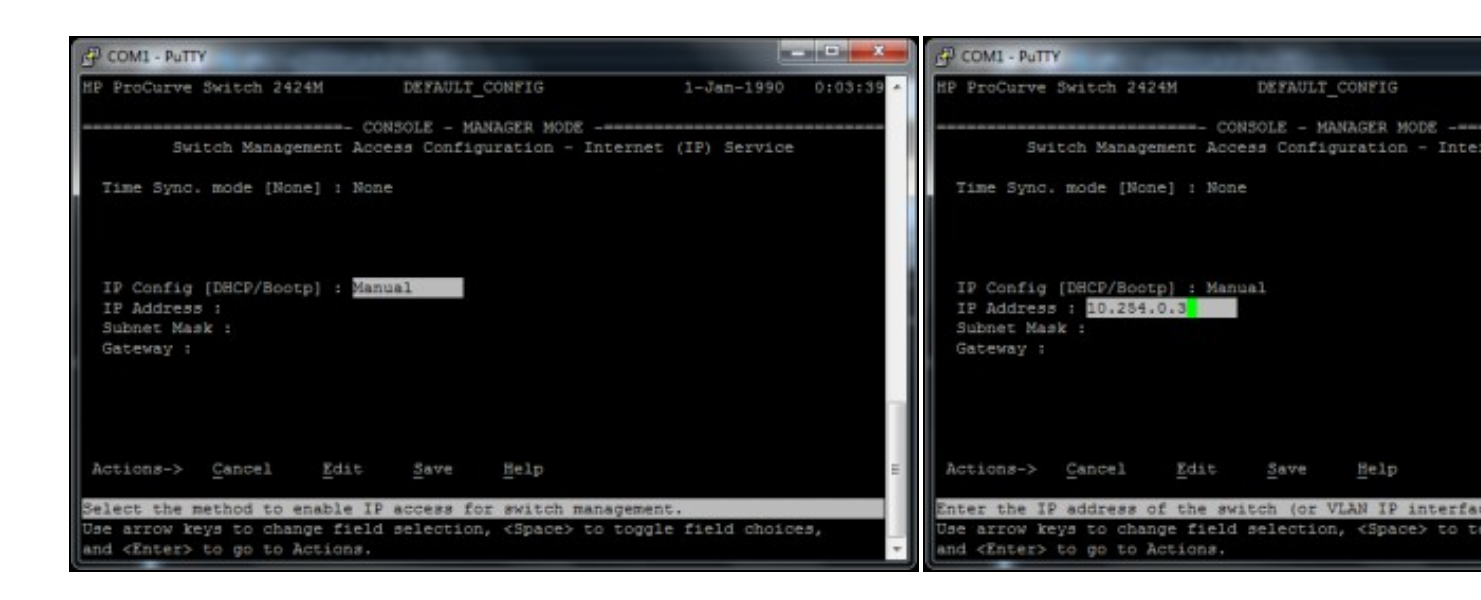

#### **g. Elixir a configuración IP Manual h. IP: 10.254.0.3**.

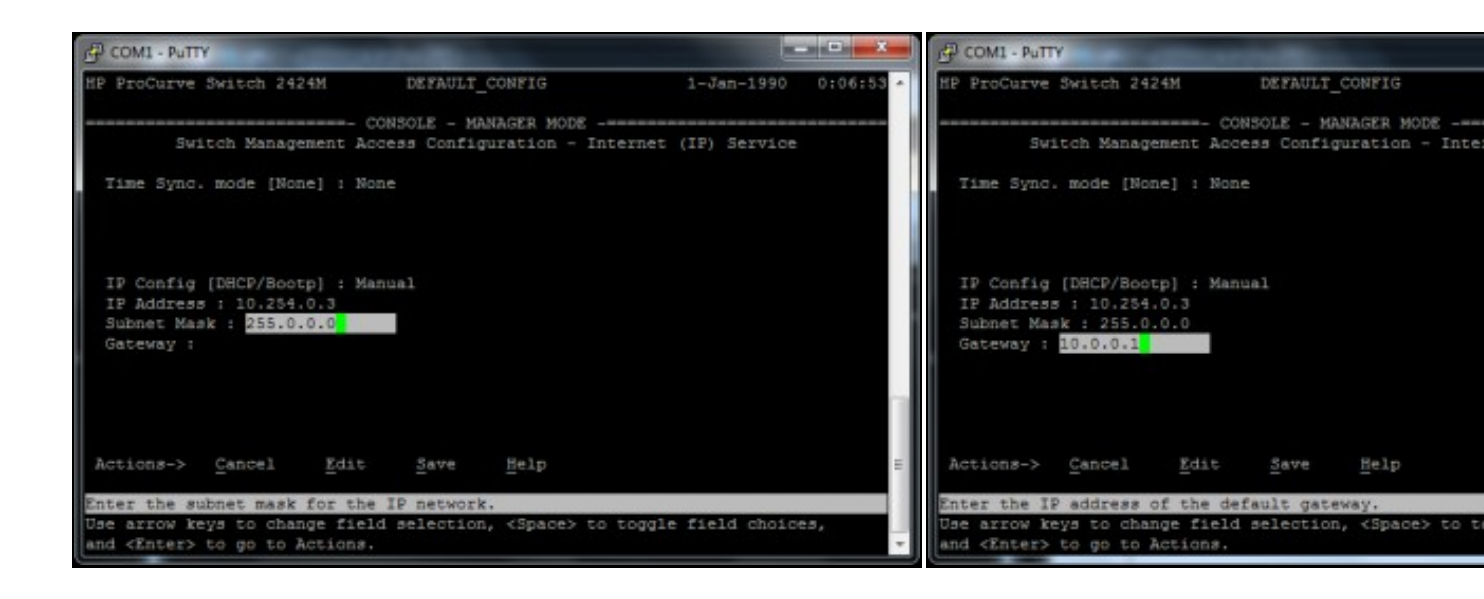

**i. Máscara de Subrede: 255.0.0.0**. **k. Porta de Enlace: 10.0.0.1**.

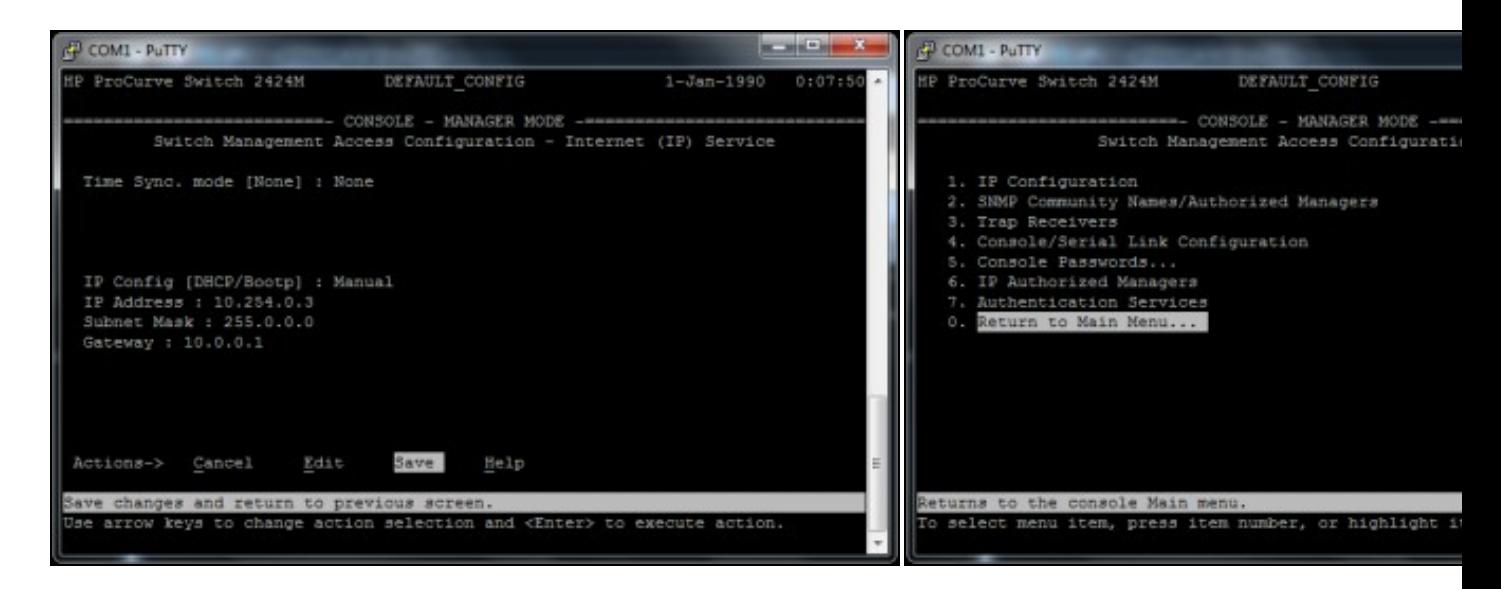

### **l. Moverse a Save para gardar a configuración**. **m. Escoller a Opción 0. Return to Main Menu... para voltar ao Menú Principal**.

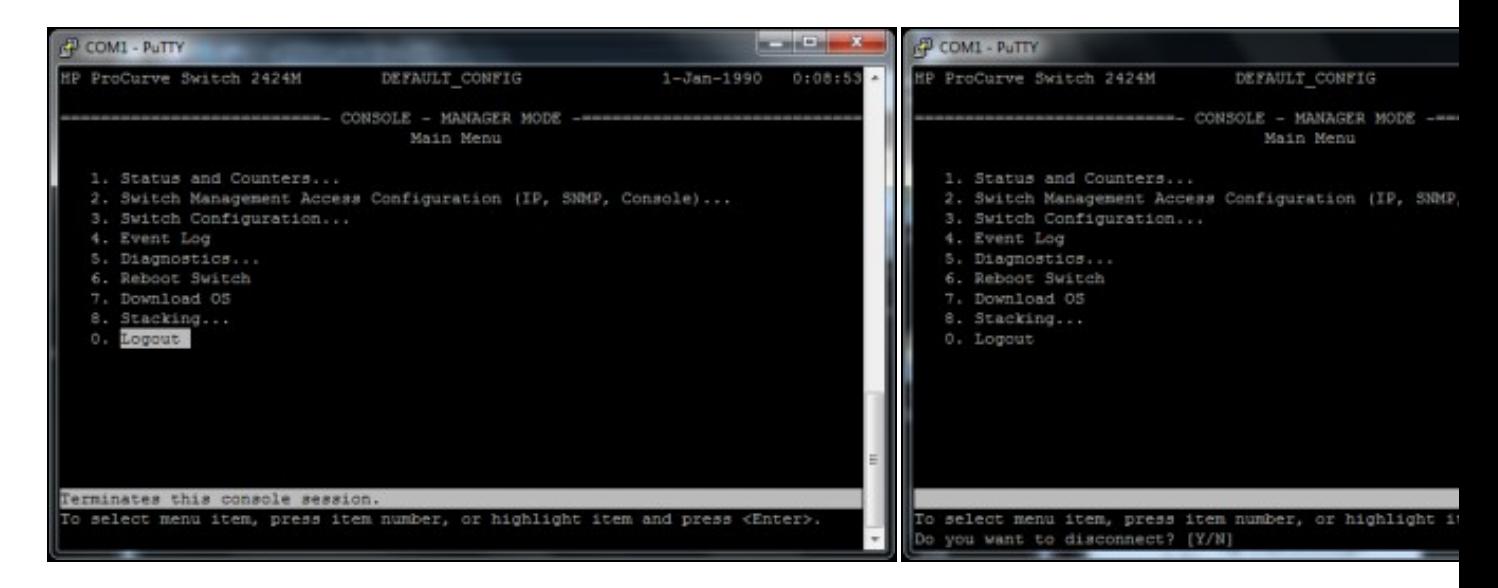

- **n. Escoller a Opción 0. Logout para finalizar a conexión**. **ñ. Para finalizara a conexión pulsar a tecla Y**.
	-

5. Agora xa podemos acceder á configuración do Switch mediante un navegador web.

### <span id="page-6-0"></span>**2.2.2 Exemplo 2. Configuracións de putty para establecer unha conexión SSH**

Picar na ligazón [Configuracións de putty para establecer unha conexión SSH\]](http://informatica.iessanclemente.net/manuais/index.php/Exemplo_1._Distribuci%C3%B3n_Live_SystemRescueCD._Conexi%C3%B3n_ao_seu_servidor_SSH_e_configuraci%C3%B3n_do_mesmo#Configuraci.C3.B3ns_de_putty_para_establecer_unha_conexi.C3.B3n_SSH)

# <span id="page-6-1"></span>**3 Comandos putty**

# <span id="page-6-2"></span>**3.1 Comando pscp para copias mediante conexións cifradas SSH**

<span id="page-6-3"></span>**3.1.1 Descargar pscp para Windows Intel x86 dende a ligazón <http://www.chiark.greenend.org.uk/~sgtatham/putty/download.html>**

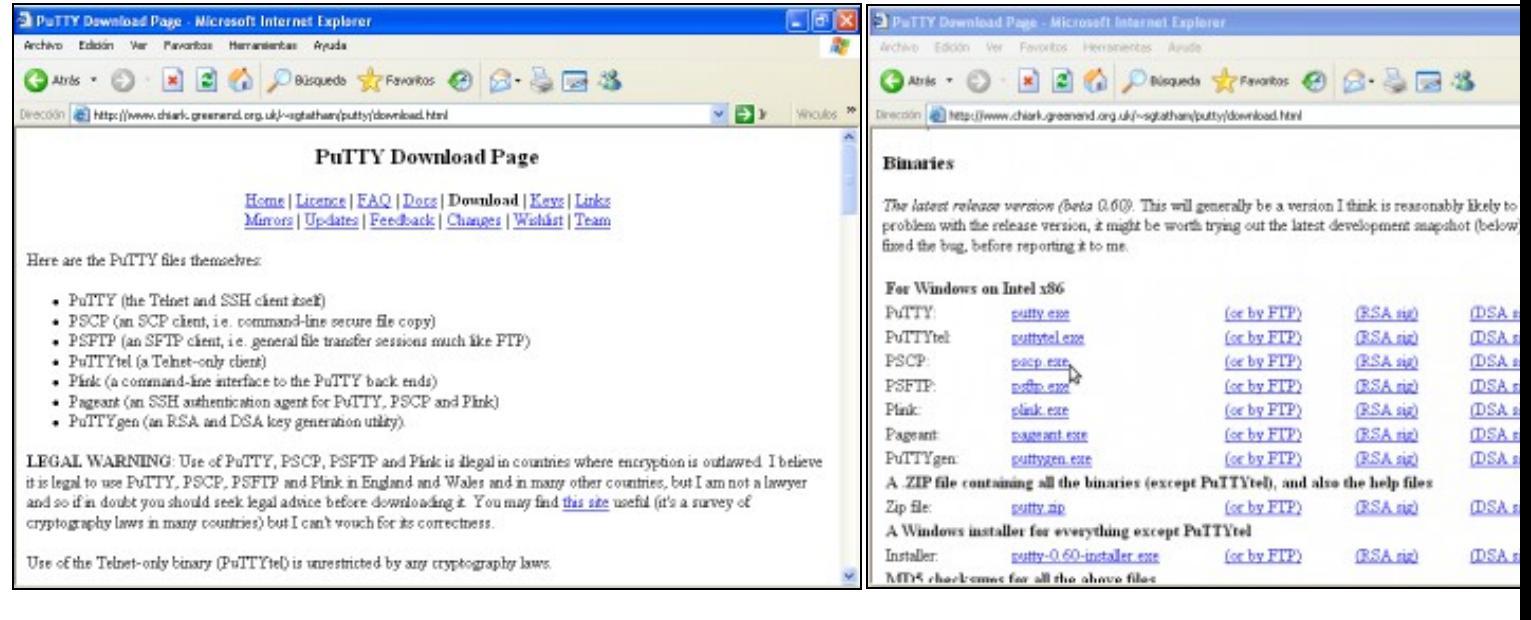

### **a. URL putty b. Descarga para Windows Intel x86**

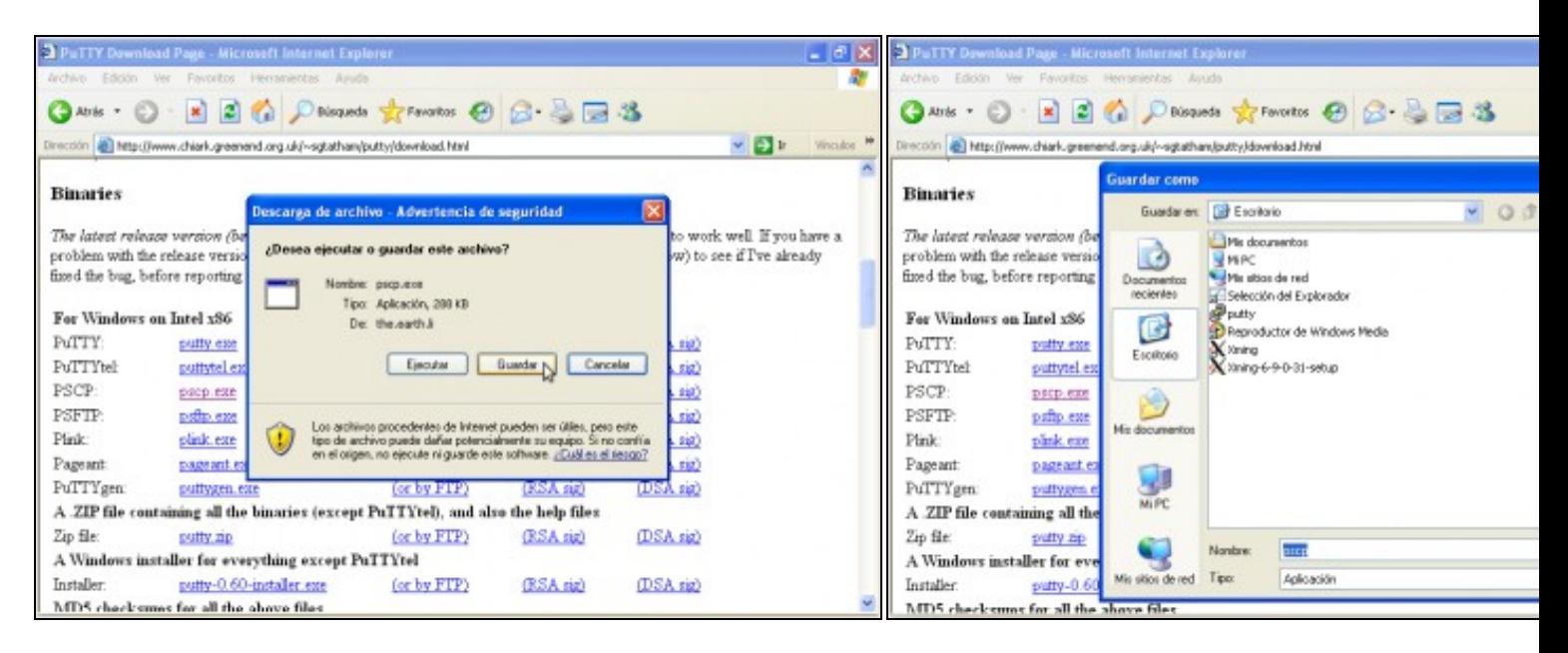

**c. Elixir gardar descarga d. Descargar no Escritorio**

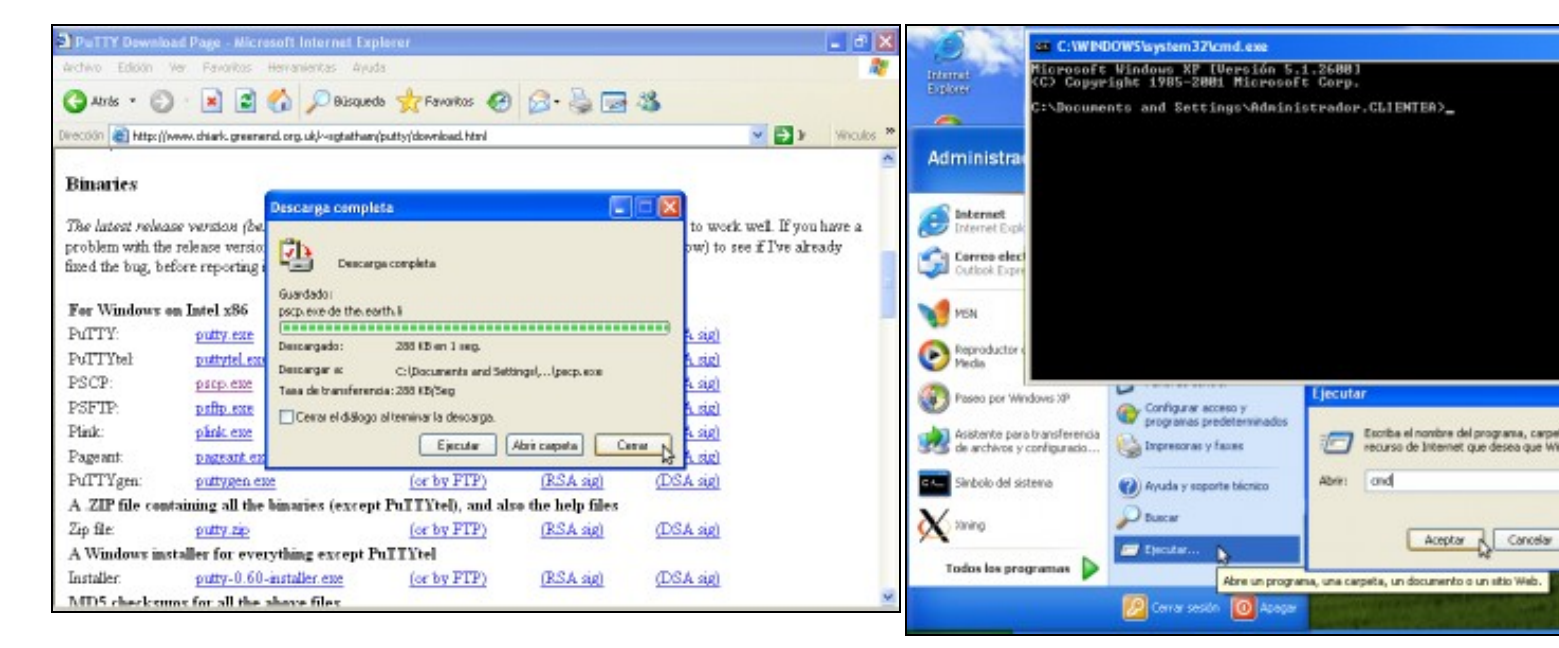

### **e. Descargando... Descarga completa. Pechar**

**f. Lanzar consola de comandos cmd (Inicio-->Ejecutar-->cmd).**

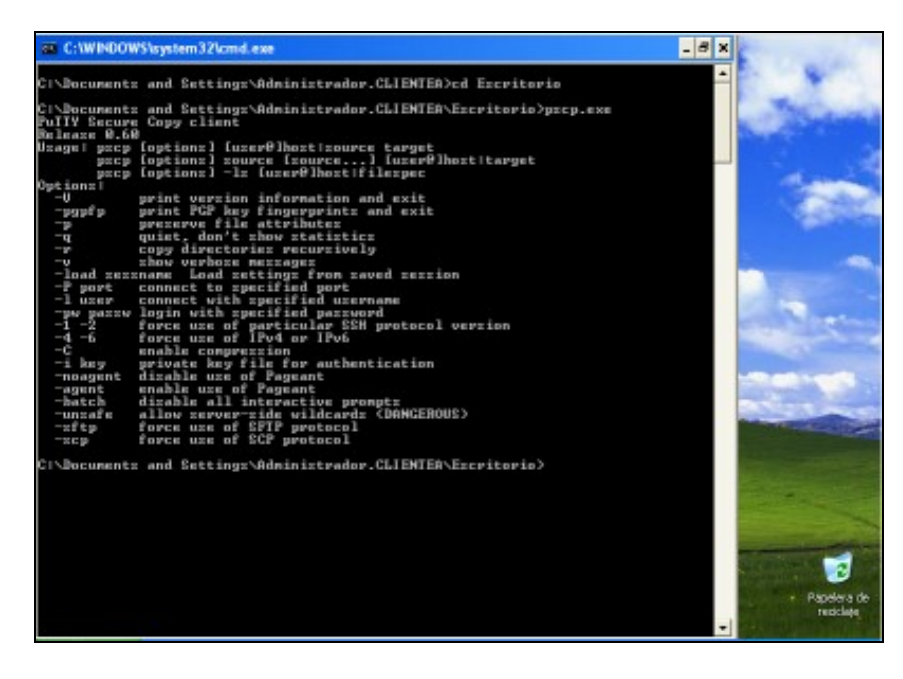

#### **e. Comando pscp**.

Acceder ao cartafol Escritorio mediante o comando **cd Escritorio**. Executar o comando **pscp.exe** para ver a súa sintaxe.

## <span id="page-8-0"></span>**3.1.2 Exemplo pscp**

Picar na ligazón: [Empregando o comando pscp](http://informatica.iessanclemente.net/manuais/index.php/Exemplo_3._Aplicaci%C3%B3ns_pr%C3%A1cticas_do_Exemplo2#Cliente_Windows:_Empregando_o_comando_pscp)

# <span id="page-8-1"></span>**3.2 Comando psftp para transferencia de arquivos mediante conexións cifradas SSH**

## <span id="page-8-2"></span>**3.2.1 Descargar psftp para Windows Intel x86 dende a ligazón**

**<http://www.chiark.greenend.org.uk/~sgtatham/putty/download.html>**

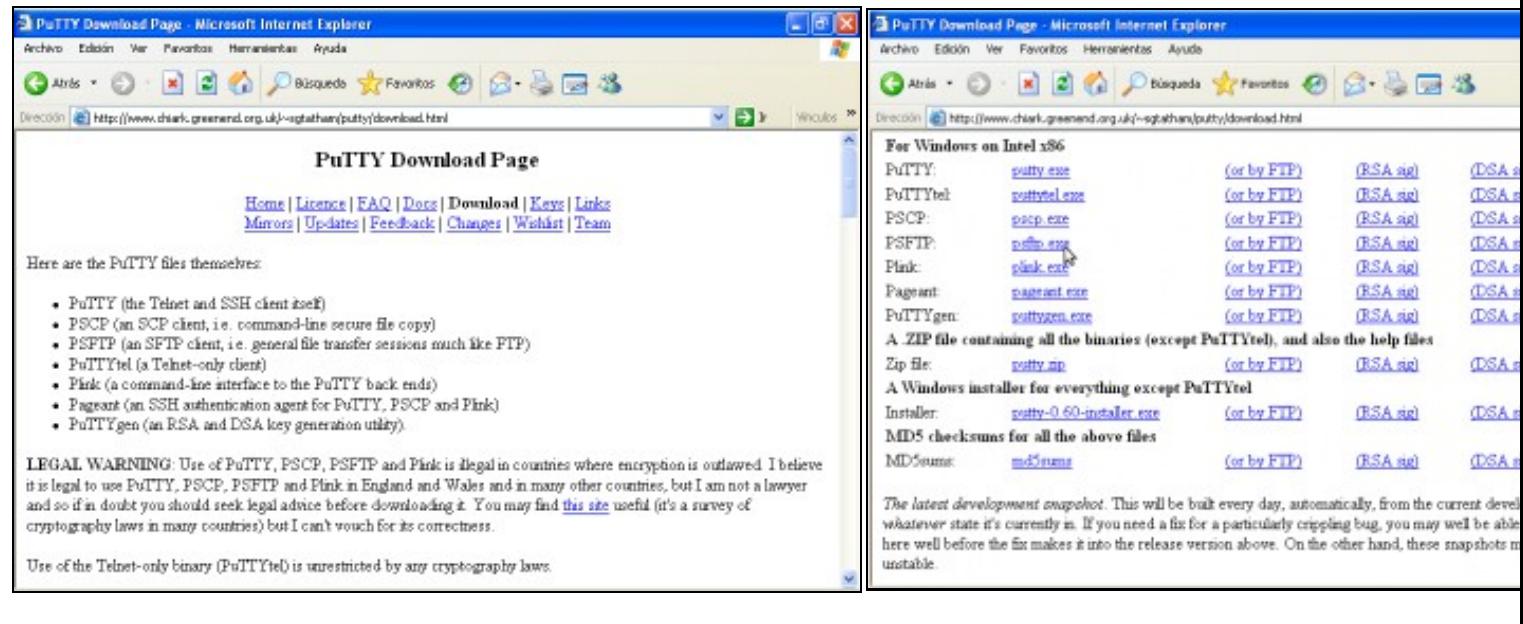

## **a. URL putty b. Descarga para Windows Intel x86**

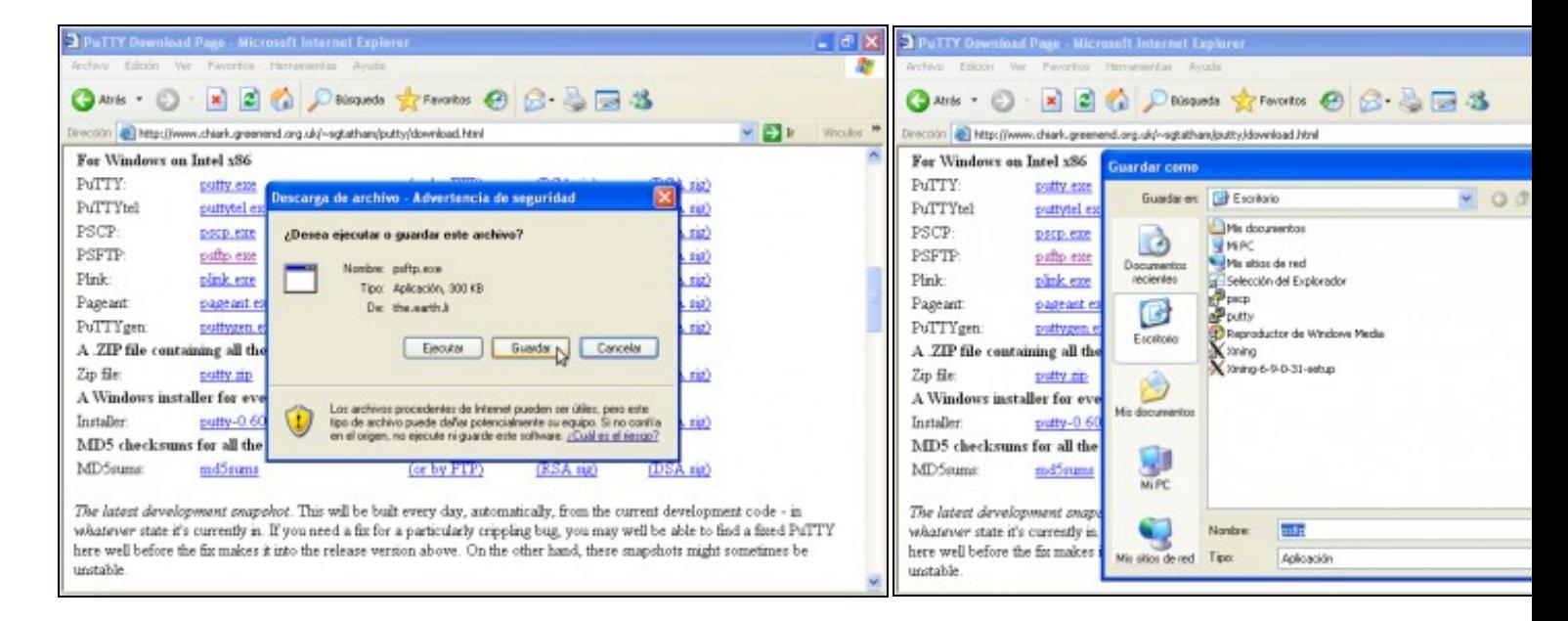

**c. Elixir gardar descarga d. Descargar no Escritorio**

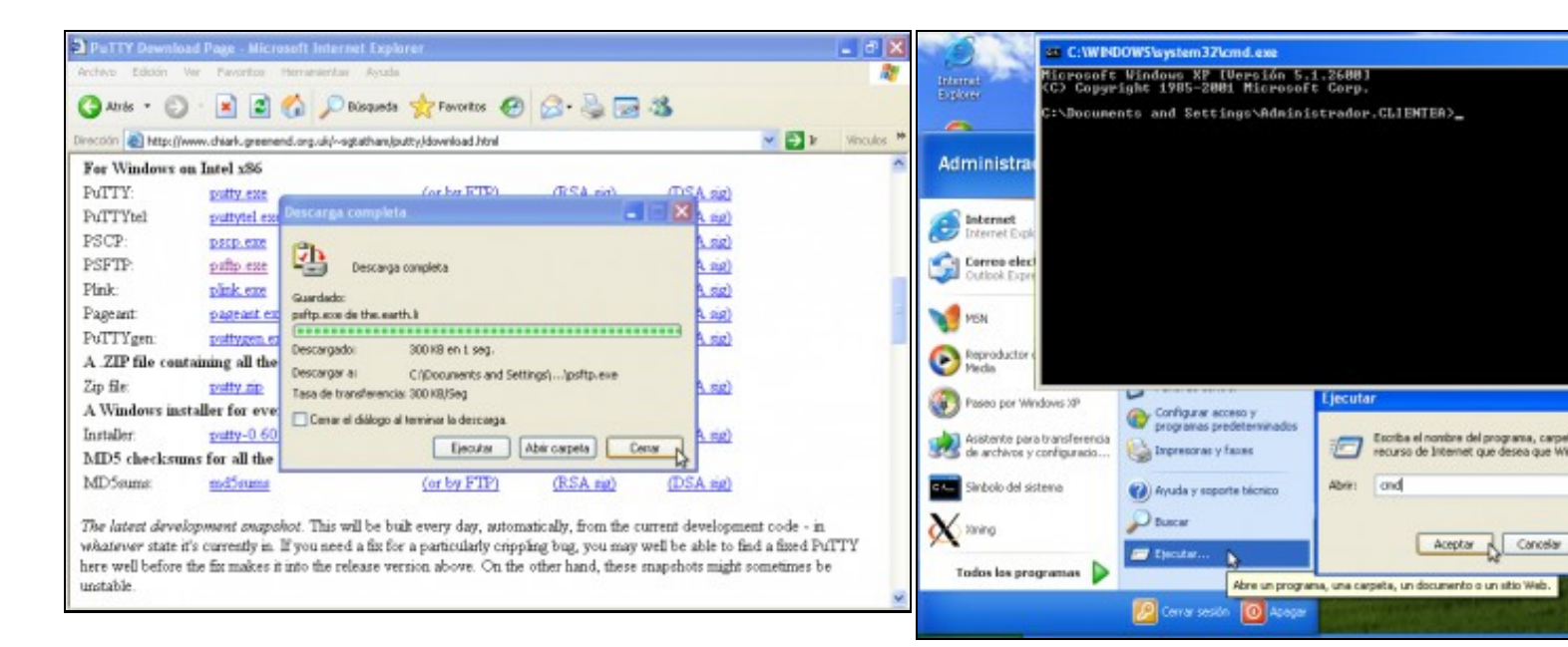

#### **e. Descargando... Descarga completa. Pechar**

**f. Lanzar consola de comandos cmd (Inicio-->Ejecutar-->cmd).**

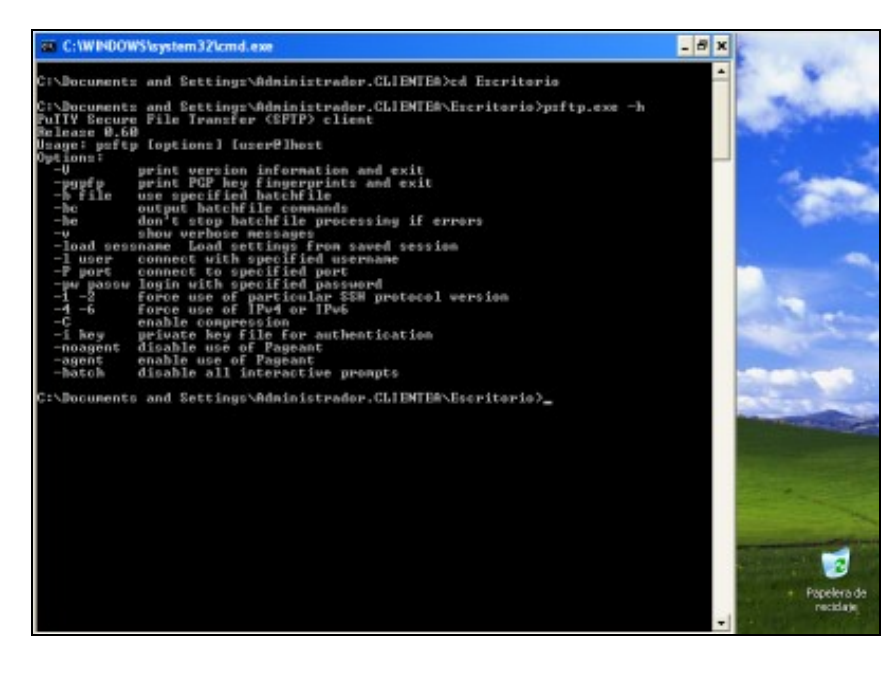

#### **e. Comando psftp**.

Acceder ao cartafol Escritorio mediante o comando **cd Escritorio**. Executar o comando **psftp.exe -h** para ver a súa sintaxe.

### <span id="page-10-0"></span>**3.2.2 Exemplo psftp**

Picar na ligazón: [Empregando o comando psftp](http://informatica.iessanclemente.net/manuais/index.php/Exemplo_3._Aplicaci%C3%B3ns_pr%C3%A1cticas_do_Exemplo2#Cliente_Windows:_Empregando_o_comando_psftp)

--ricardofc [29/04/10]